**Job: Marsh 645\_8**<br> **Chapter: 03\_Truc** Chapter: 03\_Truc Chapter: 03\_Truc date: 06.06.06<br>Temp: MiMB 6x9 TempWS place date: 06.06.06 Revision: First Pass Temp: MiMB\_6x9\_TempWS\_place

### **3**

### **Web-Based Primer Design Software for Genome-Scale Genotyping by Pyrosequencing**®

**Steven Ringquist, Christopher Pecoraro, Ying Lu, Alexis Styche, William A. Rudert, Panayiotis V. Benos, and Massimo Trucco**

#### **Summary**

Design of locus-specific primers for use during genetic analysis required mation from multiple sources and can be a time-consuming process large numbers of assays. Data warehousing of genomic DNA sequence ations when coupl queries of warehoused data collected from the human and mouse genome sequencing<br>projects. The software automates collection of DNA sequence flanking single-nucle-<br>otide polymorphisms (SNPs) as well as the incorporation of Design of locus-specific primers for use during genetic analysis requires combining information from multiple sources and can be a time-consuming process when validating large numbers of assays. Data warehousing of genomic DNA sequences and genetic variations when coupled with software applications for optimizing the generation of locus-specific primers can increase the efficiency of assay development. Selection of oligonucleotide primers for PCR and Pyrosequencing® (SOP3) software allows user-directed projects. The software automates collection of DNA sequence flanking single-nucleotide polymorphisms (SNPs) as well as the incorporation of locus-associated functional information, such as whether the SNP occurs in an exon, intron, or untranslated region. SOP3 software accepts three types of user-directed input consisting of gene locus symbols, SNP reference sequence numbers, or chromosomal physical location. For human polymorphisms, SOP3 incorporates haplotype, ethnicity, and SNP validation attributes. The output is a list of oligonucleotide primers recommended for Pyrosequencing-based typing of genetic variations.  $SOP<sup>3</sup>$  is available at the Division of Immunogenetics computational server found at http://imgen.ccbb.pitt.edu.

**Key Words:** Bioinformatics; genetics; genomics; genotyping; sequencing.

### **1. Introduction**

Computer software for designing primers for use during PCR are available from a number of sources *(1–3)*. A principle use of these applications is to aid assay design when evaluating the association between phenotypical changes and the inheritance of genetic markers, such as single-nucleotide polymorphisms (SNPs) including nucleotide insertions and deletions. Commercial software is also available for generating PCR and sequencing primers and for use

> From: Methods in Molecular Biology, vol. 373: Pyrosequencing® Protocols Edited by: S. Marsh © Humana Press Inc., Totowa, NJ

# **Uncorrected Proof Copy** 25

Date: 06.06.06

# 26 **Uncorrected Proof CoRingquist et al.**

during DNA sequencing. For example, the manufacturer of the Pyrosequencing® instrument Biotage, LLC provides assay design software aimed at developing primer sets suitable for use during Pyrosequencing. These applications provide access to PCR and sequencing primer design algorithms, but require user input of FASTA-formatted sequences along with identification of polymorphic residues that are to be evaluated. For genetic studies where many polymorphisms are being investigated, such as is necessary when investigating a set of candidate markers for association with a disease phenotype, this requirement creates a bottleneck during assay development. Improved approaches to assay design that provide integrated genomic sequence, genetic variant, and functional information increase the efficiency by which genotyping assays can be developed and validated by laboratory testing *(4)*.

Example 18 and 18 and 18 and 18 and 18 and 18 and 18 and 18 equence of the enomes, including validation of human SNPs within the ve genome project. The software provides a batch analys he names of as many as 100 genetic lo primers for PCR and Pyrosequencing for all corresponding genetic variants<br>
listed in dbSNP along with flanking genomic DNA sequences contained within<br>
the human and mouse genome resources. Local warehousing of genomic se-<br> SOP3 is a web-based software application that has been developed for use in Pyrosequencing assay design and is available at http://imgen.ccbb.pitt.edu *(5)*. The computational webserver warehouses an integrated biological database comprised of genetic variants, as well as DNA sequence of the human and mouse genomes, including validation of human SNPs within the HapMap comparative genome project. The software provides a batch analysis tool that accepts the names of as many as 100 genetic loci, 100 SNP identifiers, or a 100-kb section of genomic DNA under investigation. The application returns a set of listed in dbSNP along with flanking genomic DNA sequences contained within the human and mouse genome resources. Local warehousing of genomic sequences, making them accessible to the application, enables the software to provide the choice of locus-specific primer trios for PCR and Pyrosequencing for use in rapid genotype analysis.

### **2. Materials**

### **2.1. System Configuration**

1. The SOP3 application, genomic sequence, and genetic variation data from the human and mouse genome projects are warehoused on a computational webserver purchased from @Xi Computer (San Clemente, CA). The software application is written in preprocessor hypertext protocol v5.0.3 and is associated with a MySQL 4.1 database developed on a Linux SuSE Enterprise Server 8 for the AMD64 operating system with Apache web server v2.0.48. The computational server consists of dual AMD Opteron 246 64-bit processors with 1024 KB Cache, 8192 MB random access memory, and four 250 GB hard drives.

### **2.2. Connecting to the Webserver**

1. The SOP<sup>3</sup> website can be accessed over the internet at http://imgen.ccbb.pitt.edu. The application works best when viewed in Internet Explorer v6 or higher but can

**Jncorrected Proof** 

# Primer Design Software **ected Proof Copy** 27

also be viewed in Firefox as well as Netscape. Internet browsers are available for download from http://www.microsoft.com/windows/ie, http://browser.netscape.com, and http://www.mozilla.org, respectively.

#### **3. Methods**

**TABLE 1**

as well as chromosomal regions for analysis. SOP<sup>3</sup> pro<br>
use for selecting the most suitable genetic markers for evaluation<br>
upping. The User Guide for operation of SOP<sup>3</sup> software is a<br>
uncorrected in the selection of SOP The SOP3 application has been designed for use with genotyping protocols and enables locus-specific PCR amplification of candidate SNPs for sequence analysis. Filtering of genetic variations for validated and HapMap-associated SNPs improves the efficiency of assay development for studying the role of DNA polymorphisms in determining the phenotype in models of genetic inheritance **(Table 1)**. An advantage of the SOP3 application is that design of genotyping studies can be developed using the assay design algorithm by filtering all available genetic variants for those specified by user-directed query, such as specifying human or mouse and using only validated nucleotide polymorphisms (*see* **Note 1**). The application accepts multiple queries of gene loci, SNPs, as well as chromosomal regions for analysis. SOP<sup>3</sup> provides multiple choices for selecting the most suitable genetic markers for evaluation during genotyping. The User Guide for operation of SOP<sup>3</sup> software is available online at http://imgen.ccbb.pitt.edu/sop3/userguide.

#### **3.1. Basic Functions**

- **Basic Functions**<br>
Searching human or mouse genetic variations. The web interface to the SOP<sup>3</sup><br>
application allows the user to specify whether to search for SNPs within the human or mouse genome. The default setting is fo 1. Searching human or mouse genetic variations. The web interface to the SOP3 application allows the user to specify whether to search for SNPs within the human or mouse genome. The default setting is for human genetic variants and is To specify searching of the mouse database the user should click the button next to "Mouse" provided on the website (**Fig. 1**).
- 2. Searching by locus name. To query the SOP3 database for SNPs associated with up to 100 locus symbols the user can enter the symbol or a list of locus symbols into the textbox. Locus symbols can be typed directly into the text box, entered using the copy and paste function on the user's computer, or by uploading from a text file. Queries are restricted to no more than 100 entries per batch. Use the check boxes provided to specify whether the query is for human or mouse genomes. Click the "Search" button to activate the application. Results will appear at the bottom of the page. Selecting the "Clear" button will refresh the application to the default settings.
- 3. Searching by SNP identifier. To query the  $SOP<sup>3</sup>$  database by SNP identifier the user can enter either a single reference sequence number or a list of polymorphism reference sequence numbers. Queries are restricted to no more than 100 entries per batch. Use the check boxes provided to specify whether the query is for human or mouse genomes. Click the "Search" button to activate the application. Results will appear at the bottom of the page. Selecting the "Clear" button will refresh the application to the default settings.

UNCORRECTE

**FIG 1**

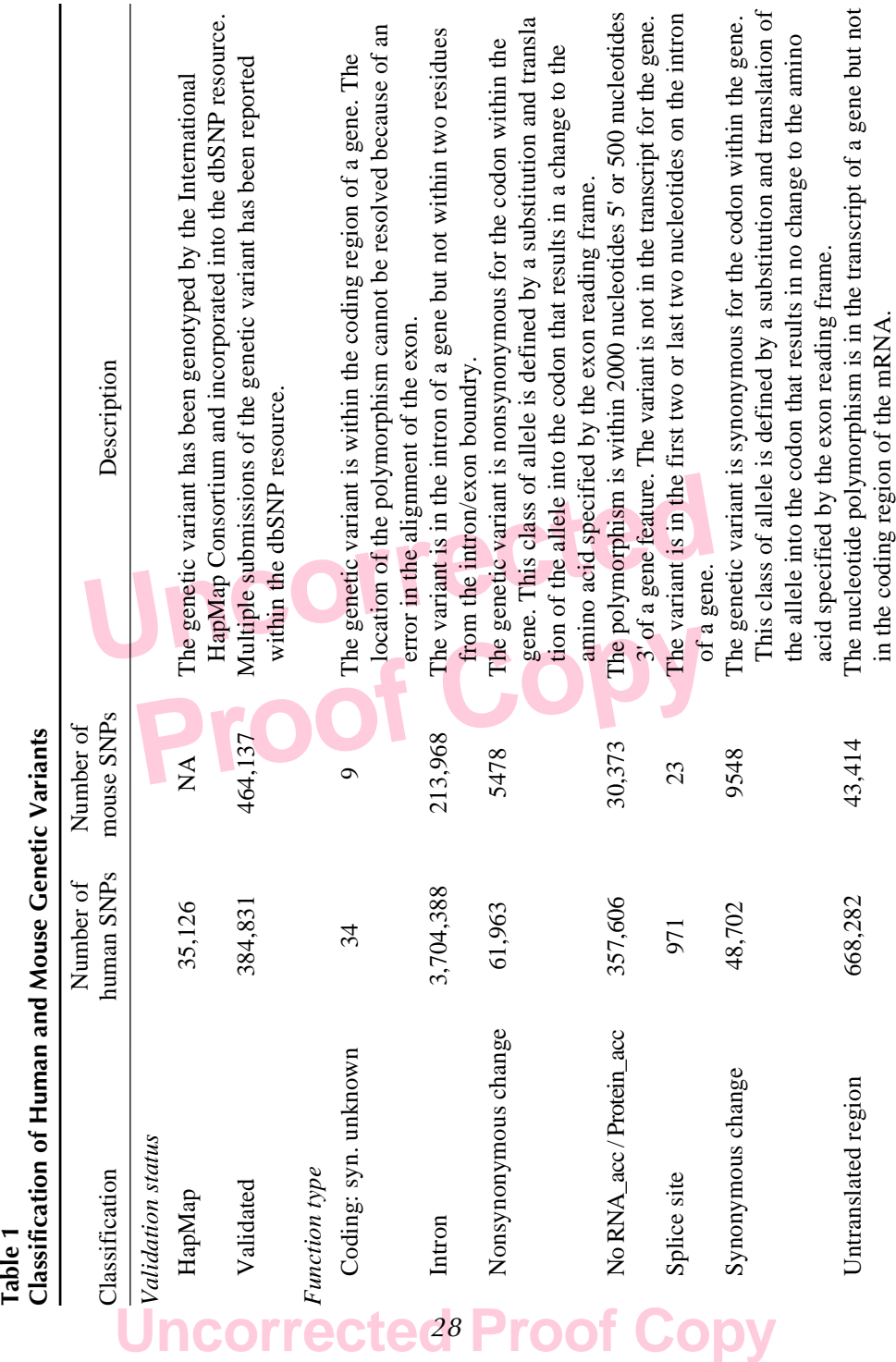

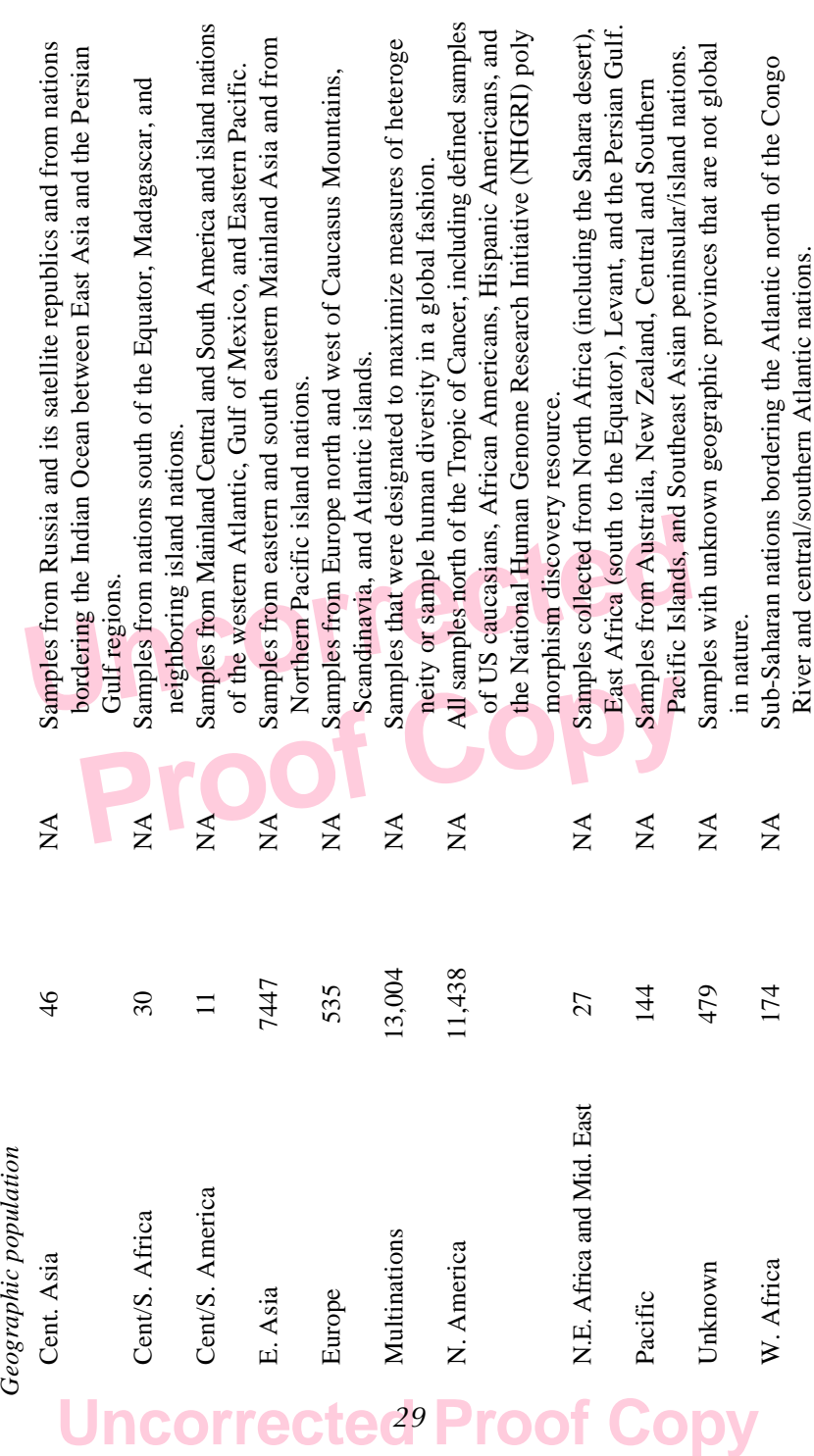

**Uncorrected Proof Copy** minimize  $\mathsf{SOP}^3$  version 2 Division of Immunogenetics-Children's Hospital Of Pittsburgh  $\quad$  @ 2005 University of Pittsburgh **The Entrep Entrep of Entrep Entrep Entrep Entrep Entrep Entrep Entrep Entrep Entrep Entrep Entrep Entrep Entrep Entrep Entrep Entrep Entrep Entrep Entrep Entrep Entrep Entrep Entrep Entrep Entrep Entrep Entrep Entrep Entr** Process pair<br> **Proper Limit (base pairs)**<br>
Proper Limit by FL<br> **Proper Limit by FL**<br>
Proper Limit by FL<br>
Proper Books of The Coding: sest.<br>
Proper Books of The Coding:<br>
Proper Books of The Coding:<br>
Proper Books of The Cod CBI dbSNP build 123 - NBCI human genome build 35 - NCBI mouse genome build 33  $\overline{4}$ (rare) advanced options Cent/S. America Search by SNP id or Locus Name info Cent. Asia (rare) II W. Africa (174) Unknown (479) **ED** Limit by Population Criteria info (rare) GCK CLEAR I NE Africa & Mid. East V N. America (11,438) gene names or Multiple Nations Enter list of  $\Gamma$  E. Asia (7.447) Guide me ref.seq's **SEARCH**  $(13,004)$ (rare)

Fig. 1. User interface to the SOP<sup>3</sup> web-based software application. The example illustrates a search for polymorphisms associated with the human glucokinase locus, GCK. The query is limited to single-nucleotide polymorphi elements of the RNA transcript.

**AU: Is GCK referring to a gene in Figs. 1 and 2?**

**Job: Marsh 645\_8**<br> **Chapter: 03\_Truc** Chapter: 03\_Truc **Chapter: 03\_Truc Date: 06.06.06** Temp: MiMB\_6x9\_TempWS\_place

**Table 2**

# Primer Design Software **ected Proof Copy** 31

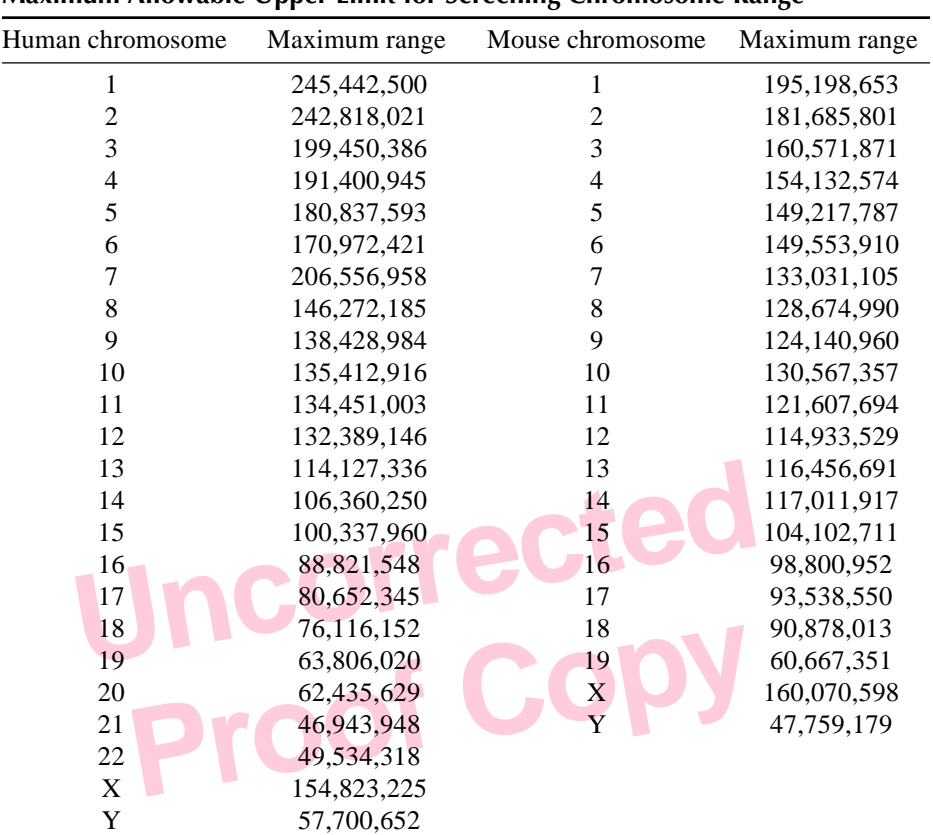

**Maximum Allowable Upper Limit for Screening Chromosome Range**

Values for maximum range were determined using the highest chromosomal position number associated with a SNP on the human or mouse genomes using build 35 or 33, respectively.

- 4. Searching by chromosomal location and range. To query the SOP3 database by chromosomal range use the check boxes to specify whether the search will focus on human or mouse genomes. Next, use the "Chromosome Number" dropdown menu to specify which chromosome is to be used. Enter lower and upper limits for the nucleotide positions that should be screened. Queries are restricted to regions no greater than 100,000 nucleotides. The maximum allowable upper limit for screening a range of nucleotides on each chromosome corresponds to the length of the chromosome and is indicated in **Table 2**. Click the "Search" button **TABLE 2**to activate the application. Results will appear at the bottom of the page. Selecting the "Clear" button will refresh the application to the default settings.
- inclusion in the list of validated polymorphisms provided by dbSNP. There are 5. Filtering the results to show only validated SNPs. Selection of the "Validated SNPs" search filter directs the application to screen genetic polymorphisms for

Date: 06.06.06

# 32 Uncorrected Proof CoRingquist et al.

currently 384,831 human and 464,137 mouse polymorphisms associated with this attribute. Validation status is defined as a genetic variant that has been reported by multiple submissions, is linked to frequency data for the SNP in a population, or was submitter validated by an updated submission from the original report.

- 6. Filtering the results to show only HapMap-genotyped SNPs. Selection of the "HapMap" search filter directs the application to screen genetic polymorphisms for those validated polymorphisms that are also included in the International HapMap Consortium haplotyping mapping project incorporated into the dbSNP database. There are currently 35,126 human polymorphisms associated with this attribute.
- 7. Filtering the results by limiting the population criteria. Selection of the "Limit By Population Criteria" filter directs the application to screen genetic polymorphisms by geographic origin of the sample. Selection of more than one population filter will return those polymorphisms that meet either of the criteria (i.e., a Boolean OR operation). The number of polymorphisms associated with each population group is indicated on the application's homepage.
- they are near a gene (locus region), in a UTR (untranslated region), in an intron (intron), or in a splice site (splice site). If the variation is in a coding region, then the functional class of the variation depends on h that meet either of the criteria (i.e., a Boolean OR operato<br>
e filters as well as the number of polymorphisms associantype, for human and mouse, is indicated in **Table 1**.<br>
Ing design of primers for PCR and Pyrosequencing 8. Limiting the search by function type. Genetic variants may be filtered by whether (intron), or in a splice site (splice site). If the variation is in a coding region, then the functional class of the variation depends on how each allele may affect the translated peptide sequence, e.g., nonsynonymous change or synonymous change. Selection of more than one of the function-type filters will return those polymorphisms that meet either of the criteria (i.e., a Boolean OR operator). A definition of these filters as well as the number of polymorphisms associated with each function type, for human and mouse, is indicated in **Table 1**.
- 9. Initiating design of primers for PCR and Pyrosequencing. Selecting the "Search" button will activate the application. Locus-specific primers for PCR and Pyrosequencing will be returned for those SNPs that meet the filtering criteria selected in the user input section of the web interface.
- 10. Reporting the results. After submitting a search the application will present the results at the bottom frame of the website. Each report consists of four sections, attribute bar, candidate primer bar, DNA sequence flanking the polymorphism, and computer-simulated Pyrosequencing data for heterozygous and each homozygous genotype (**Fig. 2**).
- 11. The locus attribute bar provides information linked to the polymorphism consisting of reference sequence number, identity of the polymorphism, locus symbol, physical location on the chromosome, heterozygosity value, and function attribute. If the filters for "Validated SNPs," "HapMap," or "Limit By Population Criteria" were selected that information will also appear in the attribute bar.
- thesized with a 5' biotin-TEG modification during the Pyrosequencing protocol. 12. The candidate primer bar contains the oligonucleotide sequence (written 5' to 3') for the candidate PCR forward and reverse primers as well as the Pyrosequencing primer (*see* **Note 2**). The nomenclature used for designating a forward PCR primer is that it is on the same side of the SNP as the Pyrosequencing primer. The nomenclature for designating a reverse PCR primer is that it is on the opposite side of the SNP as the Pyrosequencing primer. The reverse PCR primer should be syn-

**AU: Pls spell out TEG, if appropriate.**

**FIG 2**

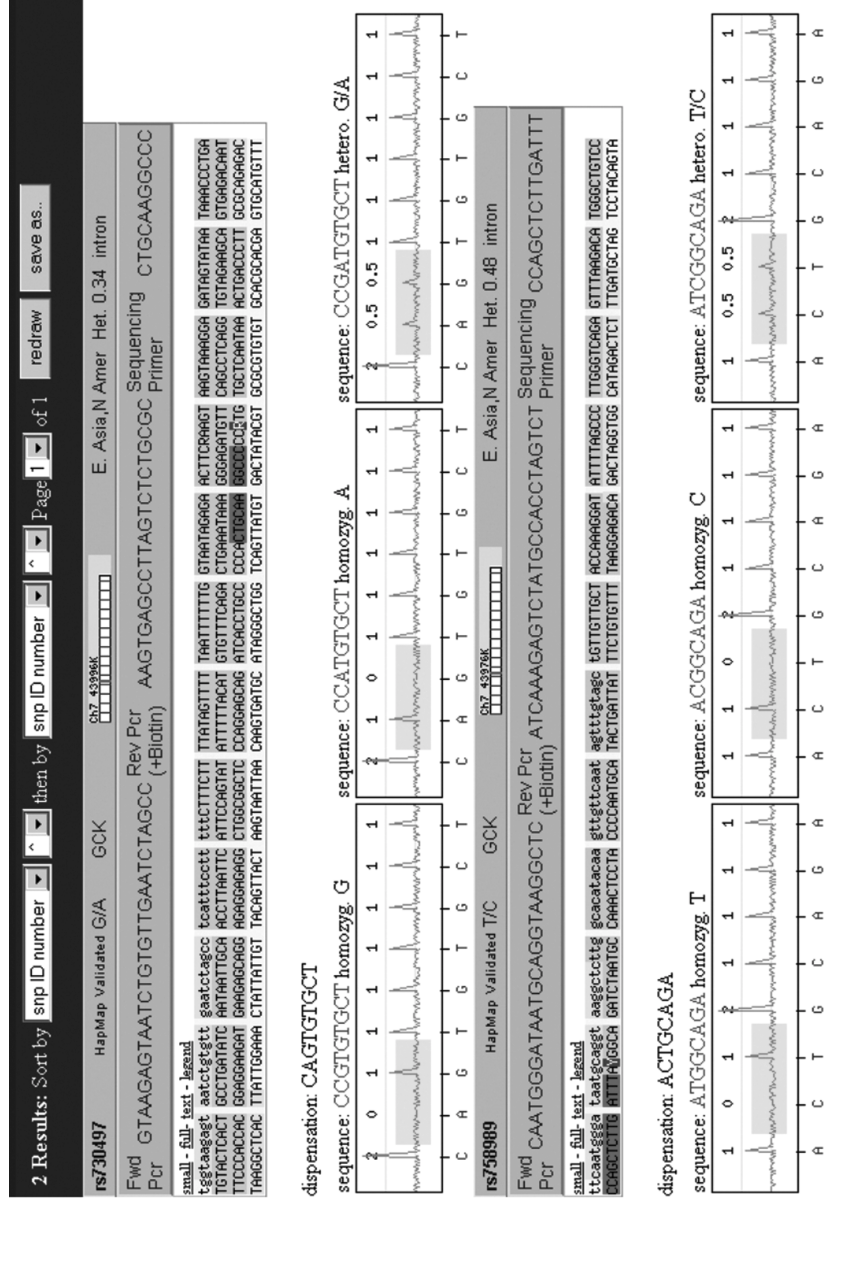

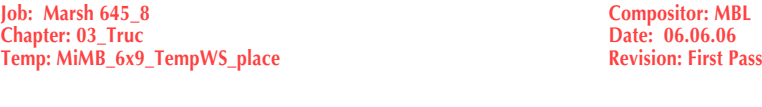

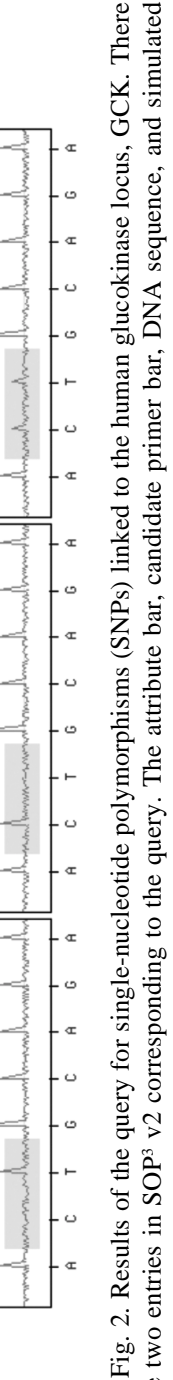

are two entries in SOP<sup>3</sup> v2 corresponding to the query. The attribute bar, candidate primer bar, DNA sequence, and simulated Fig. 2. Results of the query for single-nucleotide polymorphisms (SNPs) linked to the human glucokinase locus, GCK. There are two entries in SOP3 v2 corresponding to the query. The attribute bar, candidate primer bar, DNA sequence, and simulated Pyrosequencing® data are shown. The color code in the DNA sequence box indicates the location of the PCR primers (yellow), Pyrosequencing® data are shown. The color code in the DNA sequence box indicates the location of the PCR primers (yellow), Pyrosequencing primer (red), region of amplified DNA (orange), and location of the SNP (blue). Pyrosequencing primer (red), region of amplified DNA (orange), and location of the SNP (blue)

# 34 **Uncorrected Proof CoRingquist et al.**

- 13. The DNA sequence flanking the SNP is indicated in the third panel of the results frame. The user may view the "Full" sequence that was evaluated, consisting of the polymorphism and 1000 flanking residues. The DNA sequence may also be viewed in FASTA format by selecting the "Text" button. The option for viewing the flanking sequence as "Small" will display only the sequence amplified by the locusspecific PCR primers (*see* **Note 3**). The color code in the bottom frame shows PCR primers indicated in yellow, Pyrosequencing primer in red, the SNP is colored blue, the amplified region in orange, and nearby polymorphisms shown in gray. Lowercase characters indicate the location of repeat masker-identified genomic regions. A "Legend" button providing a key to the color coding is also provided.
- 14. Simulated Pyrosequencing data is displayed in the bottom panel of each result. A simulated Pyrogram is drawn for each genotype, i.e., heterozygous and both homozygous genotypes. A nucleotide dispensation order for evaluating these data in the Pyrosequencing software is illustrated above the Pyrogram charts. Informative dispensations for distinguishing the genotypes are indicated in yellow (*see* **Note 4**).
- Inimization and maximization of the input/output frames can by clicking the "Minimize/Maximize" button located in the upper of the web interface. A full-screen view of the results of the S available, allowing easier browsi 15. Minimization and maximization of the input/output frames can be accomplished by clicking the "Minimize/Maximize" button located in the upper right-hand corner of the web interface. A full-screen view of the results of the SOP<sup>3</sup> application is available, allowing easier browsing of the results frame.
- chromosome, gene name, or function can be accomplished<br>
opdown menus. The "Sort By" function is located in the<br>
along the middle of the web interface. Results may be view<br>
descending "v" order. Results on the web interface 16. Sorting the results by reference SNP number, heterozygosity value, physical position on the chromosome, gene name, or function can be accomplished using the "Sort By" dropdown menus. The "Sort By" function is located in the horizontal bar found along the middle of the web interface. Results may be viewed in ascending "<sup>A"</sup> or descending "v" order. Results on the web interface are presented 20 at a time. When greater than 20 results are returned they can be viewed by choosing the "Page" dropdown menu. The total number of results and pages of results is also indicated. After selection of functions for sorting and page display the results can be refreshed by clicking the "Redraw" button located on the middle toolbar.
- 17. Results from the SOP<sup>3</sup> application can be saved in an Excel formatted text file. Select this function by clicking the "Save As." This will open a text box for designating a file name and a "Save" button for uploading the results to the SOP3 server. The saved file can be viewed by selecting the "Open Saved Results" button located at the top of the page. Saved files are listed alphabetically and each file contains a tab-delimited list of PCR and sequencing primers, as well as SNP attributes such as reference sequence number, heterozygosity value, and function attribute. Selection of the "Save All" button will allow all the results to be transferred to the web server. Unselecting of the "Save All" button will allow only the page of results presently displayed in the bottom frame to be saved.
- 18. Selecting the "Clear" button located in the upper frame of the web interface will refresh the application to the default settings.

### **3.2. Advanced Options for PCR Primer Design**

primer design settings used in the assay design algorithm. This function allows 1. Selection of the "Advanced Options" button opens a list of PCR and sequencing

# Primer Design Software **ected Proof Copy** 35

the user to specify customized settings for primer selection that are different from the default settings. Clicking the "Advanced Options" a second time will hide these values. Selecting the "Clear" button will refresh the application to the default settings.

- 2. The display for PCR primer design settings allows the user to adjust the primer selection criteria.
- 3. "Melting Temperature  $(T_m)$  °C" default setting is 60°C.  $T_m$  is calculated using the relationship (T<sub>m</sub> = 16.6\*log[cation concentration] + 41\*[fraction of GC] + 81.5, where the concentration of cation was estimated to be 0.1 *M*) described by Schildkraut and Lifson *(6)*. User-directed changes to this value instruct the application to design primers to the indicated minimum  $T_m$  value.
- 4. The "Minimum Foldover" filter is set at a default of five. This value reflects the minimum allowable number of contiguous base-paired residues that can occur within a candidate PCR primer. The function allows user-directed input in order to minimize the formation of potential primer secondary structure that can interfere with PCR efficiency.
- 5. The "Unique N'mer Maximum Length" filter default setting is six and specifies<br>
the maximum number of 3'-end residues that meet the requirement of only occur-<br>
ring once within 1000 nucleotides flanking either side of th the maximum number of 3'-end residues that meet the requirement of only occurring once within 1000 nucleotides flanking either side of the polymorphism.
- 6. The "A/T Test" filter specifies that at least one A or T residue will occur in the last three 3' nucleotides of the PCR primer.
- Example Thresholds" filter specifies the frequency range for<br>tide residue in the candidate PCR primer. The default setti<br>mum 14% and maximum 40% nucleotide composition.<br>lank Length (Maximum 1000)" setting default setting i 7. The "Residue Thresholds" filter specifies the frequency range for each A, T, C, G nucleotide residue in the candidate PCR primer. The default setting for this filter is minimum 14% and maximum 40% nucleotide composition.
- 8. The "Flank Length (Maximum 1000)" setting default setting is 1000 and denotes the length of DNA flanking the polymorphism that is used to screen for suitable PCR primers.
- 9. The filter "Use Repeat Masker" indicates whether the results of RepeatMasker (repeatmasker.org) will be used when evaluating the DNA sequence flanking the SNP. When selected, residues that are identified as being included in a repetitive region will be masked off and will not be considered when making the PCR primer, thus generating primers that will not anneal to regions of repetitive DNA. Using this option will generally decrease the number of primers found, but will better ensure that primers do not anneal to multiple sites.
- 10. The filter for "PCR Product Size" determines the range of length of an acceptable amplified PCR product. The default setting for this filter is minimum 200 bp and maximum 500 bp.

### **3.3. Advanced Options for Pyrosequencing Primer Design**

- 1. User-directed changes to the Pyrosequencing primer design settings are accomplished using the three interactive boxes available on the lower panel of the "Advanced Options" window.
- + 81.5, where the concentration of cation was estimated to be 0.1 *M*) described 2. The "Melting Temperature  $(T_m)$  °C" default setting is 40°C.  $T_m$  is calculated using the relationship ( $T_m = 16.6*$ log[cation concentration] + 41\*[fraction of GC]

Date: 06.06.06

# 36 **Uncorrected Proof CoRingquist et al.**

by Schildkraut and Lifson *(6)*. User-directed changes to this value instruct the application to design each sequencing primer to the indicated minimum  $T_m$  value.

- 3. The filter for "T+A Percentage" evaluates the design of the candidate sequencing primer for % AT content ensuring that this value falls within the specified range. The default range is minimum 30% and maximum 65%.
- 4. The interactive box for designating the "Distance From SNP" provides a tool for specifying the minimum number of bases away from the SNP to initiate the design of the Pyrosequencing primer. The default range is minimum 1 and maximum 30 nucleotides. The software algorithm is designed to choose the closest Pyrosequencing primer to the SNP but with the range of distance designated by the "Distance From SNP" function.

### **3.4. Exploring the Website**

- 1. General information regarding warehoused genomic and genetic variant data is indicated in the masthead of the web interface. For example, the build of dbSNP and human and mouse DNA sequences used for  $v^2$  of SOP<sup>3</sup> are build 123, 35, and 33, respectively. Updates to the SOP3 database are performed twice a year and are indicated in the masthead.
- 3, respectively. Updates to the SOP<sup>3</sup> database are performed the indicated in the masthead.<br>The "Find Gene Name" button opens a link to the search page in elections symbol for either human or mouse genes as specified Fine 2. The "Find Gene Name" button opens a link to the search page for determining the locus symbol for either human or mouse genes as specified by the user. The "Fine Gene Name" search box allows simple Boolean searches. It allows and, or, a phrase. Queries are submitted using the "Submit Query" button.
- not. It uses "\*" to indicate a wildcard character and quotation marks to designate<br>a phrase. Queries are submitted using the "Submit Query" button.<br>The "Open Saved Results" button opens a link to the list of saved files av 3. The "Open Saved Results" button opens a link to the list of saved files available on the SOP3 web server. Selection of a file provides a tab-delimited document consisting of the locus symbol, reference sequence number, allele, heterzygosity value, chromosome location, primer sequences, and size of expected PCR product. The tab-delimited document can be saved to the user's computer and opened in Microsoft Excel.
- 4. The "Print" button provides a link to the user's print command for use in obtaining a hardcopy of the results.
- 5. The "Upload" button opens a "Text Box," "Browse" button, "Submit" button, and "Cancel" button for uploading to the web server a text file containing a batch of locus symbols or reference sequence numbers from a file located on the user's computer. Selection of the "Browse" button prompts the user to indicate the location of a carriage return delimited text file. Selection of the "Submit" button uploads the query batch to "Search By SNP ID Or Locus Name," i.e., the application's main entry box. The application is initiated by selecting the "Search" button. Selection of the "Cancel" button removes the upload feature from the web interface and allows the user to query genomic SNPs using the basic functions available on the website.
- Pyrosequencing primer, and PCR product length. **OF CODY** 6. The "View Validated Primers" button opens a link to the primer trios that have been made available for general use. They are listed in a tabulated format and include reference sequence, locus, forward PCR primer, reverse PCR primer,

# Primer Design Software **ected Proof Copy** 37

### **3.5. Online User Guide**

- 1. The "Guide Me" button opens a link to the online user guide for the SOP3 application. The user guide is updated along with changes to the application and the warehoused database (*see* **Note 5**). Explanations of the choices available when using the application are indicated in alphabetical order.
- 2. The "Info" buttons open information links for selected functions available on the web interface. For example, selection of the "Info" button next to the "Limit By Function Type" heading opens a new browser window to the online user guide describing the use of this filter when selecting SNPs for genetic analysis.

### **4. Notes**

- uences for locus-spectfic PCR amplification. They are limited, hey do not provide a sequencing primer for Pyrosequencing. A<br>on, specific for Pyrosequencing, is Assay Design Software availly from Biotage, LLC. This applicat **Provided Assay Design Software can be operated using a batcle ces are arranged in a text file on the user's computer. The SOP<sup>3</sup> software provide complimentary solutions for select use during pyrosequencing-based typing o** 1. Software applications for primer design are available from several sources. Commonly used web-based applications for designing PCR primers are available at the Primer3 (http://www.primer3.org) and IDT Corporation (http:// www.idtdna.com) websites *(1)*. Both applications generate oligonucleotide sequences for locus-specific PCR amplification. They are limited, however, in that they do not provide a sequencing primer for Pyrosequencing. Another application, specific for Pyrosequencing, is Assay Design Software available commercially from Biotage, LLC. This application provides access to a primer design algorithm for locus-specific PCR and SNP-specific Pyrosequencing. The application, however, requires user input of each SNP and DNA flanking sequence. The Biotage Assay Design Software can be operated using a batch mode once the sequences are arranged in a text file on the user's computer. These applications and the SOP3 software provide complimentary solutions for selecting robust primers for use during pyrosequencing-based typing of genetic variants.
- 2. Addition of a unique nucleotide motif to the 5'-end of the forward PCR primer occurs in order to avoid formation of secondary structure in the biotinylated template strand, which can lead to competing sequencing signal owing to self-priming during Pyrosequencing *(7–9)*. The nucleotide motif is chosen from a list of all possible nucleotide combinations that do not occur within the DNA sequence flanking the SNP.
- 3. Validating PCR primers designed by the computer application should be performed by PCR amplification followed by analysis of the product with agarose gel electrophoresis. Selection of primers assumes a standard PCR condition using an annealing temperature of 60°C. It is recommended that, when possible, PCR product yield be examined at 1 and 2 m*M* MgCl<sub>2</sub> and over an annealing temperature range from 54 to 65°C using a gradient thermal cycler instrument. PCR primers are considered validated if they result in a single amplified DNA product of the expected size as visualized by agarose gel electrophoresis.
- **Uncorrected** *Uncorrected with the sequencity primer,* the sequencity primer, the sequencity primer, and possible alternative PCR products. Recom-4. Validating Pyrosequencing primers is accomplished by performing the Pyrosequencing reaction using a control DNA of known quality and combined with a set of negative control Pyrosequencing reactions. The negative control reactions are designed to allow troubleshooting of the sequencing reaction by analyzing the level of background signal associated with the sequencing primer,

**Job: Marsh 645\_8 Compositor: MBL Chapter: 03\_Truc Date: 06.06.06** Temp: MiMB\_6x9\_TempWS\_place Revision: First Pass

# 38 **Uncorrected Proof CoRingquist et al.**

mended negative control reactions are as follows: (1) PCR product without the addition of Pyrosequencing primer; (2) PCR negative control reaction with Pyrosequencing primer; (3) PCR negative control reaction without Pyrosequencing primer; (4) Biotinylated reverse PCR primer alone; (5) Pyrosequencing primer alone; (6) Biotinylated PCR primer with Pyrosequencing primer. Failure to positively genotype samples using SOP3 designed primers for PCR and Pyrosequencing can often be the result of background signal associated with the negative control reactions. Isolation of the background signal can be helpful in redesigning assays for selection of new primer trio sets.

5. Contact information for web server administration. The SOP3 application is maintained by the Division of Immunogenetics at the Children's Hospital of Pittsburgh. Inquiries concerning customized searches of the database or reports of errors in the application should be addressed to Steven Ringquist (email: smr73@pitt.edu).

#### **Acknowledgments**

This work was supported by grants from the NIH-NLM, U19-AI056374-01<br>
Itoimmunity Centers of Excellence (SR and MT), RO1DK24021(MT) from<br>
Polarism and Institutes of Health, and ERHS no. 00021010 (SR and MT) from<br>
Polarism b Autoimmunity Centers of Excellence (SR and MT), RO1DK24021(MT) from the National Institutes of Health, and ERHS no. 00021010 (SR and MT) from the Department of Defense. PVB was supported partially by the NSF grant MCB0316255.

#### **References**

- **s**<br> **S**. and Skaletsky, H. (2000) Primer3 on the WWW for geogist programmers. In: *Bioinformatics Methods and Proto*<br>
Misener S., eds.), Humana Press, Totowa, NJ, pp. 365–38 1. Rozen, S. and Skaletsky, H. (2000) Primer3 on the WWW for general users and for biologist programmers. In: *Bioinformatics Methods and Protocols,* (Krawetz, S. and Misener S., eds.), Humana Press, Totowa, NJ, pp. 365–386.
- 2. Varotto, C., Richly, E., Salamini, F., and Leister, D. (2001) GST-PRIME: a genome-wide primer design software for the generation of gene sequence tags. *Nucl. Acids Res.* **29,** 4373–4377.
- 3. Emrich, S. J., Lowe, M., and Delcher, A. L. (2003) PROBEmer: a web-based software tool for selection optimal DNA oligos. *Nucl. Acids Res.* **31,** 3746–3750.
- 4. Stein, L. D. (2003) Integrating biological databases. *Nat. Rev. Genet.* **4,** 337–345.
- 5. Ringquist, S., Pecoraro, C., Gilchrist, M. S., et al. (2005) SOP3v2: web-based selection of oligonucleotide primer trios for genotyping of human and mouse polymorphisms. *Nucl. Acids Res.* **33,** W548–W552.
- 6. Schildkraut, C. and Lifson, S. (1965) Dependence of the melting temperature of DNA on salt concentration. *Biopolymers* **3,** 195–208.
- 7. Ronaghi, M., Pettersson, B., Uhlen, M., and Nyren, P. (1998) PCR-introduced loop structure as primer in DNA sequencing. *Biotechniques* **25,** 876–878.
- 8. Ringquist, S., Alexander, A. M., Rudert, W. A., Styche, A., and Trucco, M. (2002) Pyrosequence based typing of alleles of the HLA-DQB1 gene. *Biotechniques* **33,** 166–175.
- BioTechniques<sup>37,66</sup>73.cted Proof Copy 9. Utting, M. J., Hampe, J., Platzer, M., and Huse, K. (2004) Locking of 3' ends of single-stranded DNA templates for improved Pyrosequencing performance.